# **Trimble® CU User Guide**

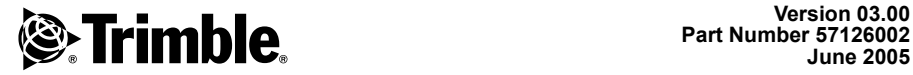

**Part Number 57126002 June 2005**

#### **Contact Information**

Trimble Navigation Limited

Geomatics and Engineering Division

5475 Kellenburger Road Dayton, Ohio 45424-1099 USA 800-538-7800 (toll free in USA) +1-937-245-5600 Phone +1-937-233-9004 Fax www.trimble.com

#### **Copyright and Trademarks**

© 2004 - 2005, Trimble Navigation Limited. All rights reserved.Trimble, the Globe & Triangle logo, and BlueCap are trademarks of Trimble Navigation Limited, registered in the United States Patent and Trademark Office and other countries. Trimble Survey Controller and TSCe are trademarks of Trimble Navigation Limited. Recon is a trademark of Tripod Data Systems Inc., a wholly owned subsidiary of Trimble Navigation Limited. The Bluetooth word mark and logos are owned by the Bluetooth SIG, Inc. and any use of such marks by Trimble Navigation Limited is under license., Microsoft, ActiveSync, and Windows are either registered trademarks or trademarks of Microsoft Corporation in the United States and/or other countries.All other trademarks are the property of their respective owners.

#### **Release Notice**

This is the June 2005 release of the *Trimble CU User Guide*, part number 57126002 version 03.00. It applies to the Trimble CU controller.

The following limited warranties give you specific legal rights. You may have others, which vary from state/jurisdiction to state/jurisdiction.

#### **Hardware Limited Warranty**

Trimble Navigation Limited warrants that this hardware product (the "Product") will perform substantially in accordance with published specifications and be substantially free of defects in material and workmanship for a period of one (1) year starting from the date of delivery. The warranty set forth in this paragraph shall not apply to software products.

#### **Software License, Limited Warranty**

This Trimble software product, whether provided as a stand-alone computer software product, built into hardware circuitry as firmware, embedded in flash memory, or stored on magnetic or other media, (the "Software") is licensed and not sold, and its use is governed by the terms of the relevant End User License Agreement ("EULA") included with the Software. In the absence of a separate EULA included with the Software providing different limited warranty terms, exclusions and limitations, the following terms and conditions shall apply. Trimble warrants that this Trimble Software product will substantially conform to Trimble's applicable published specifications for the Software for a period of one (1) year, starting from the date of delivery.

#### **Warranty Remedies**

Trimble's sole liability and your exclusive remedy under the warranties set forth above shall be, at Trimble's option, to repair or replace any Product or Software that fails to conform to such warranty ("Nonconforming Product") or refund the purchase price paid by you for any such Nonconforming Product, upon your return of any Nonconforming Product to Trimble in accordance with Trimble's standard return material authorization procedures.

#### **Warranty Exclusions and Disclaimer**

These warranties shall be applied only in the event and to the extent that (i) the Products and Software are properly and correctly installed, configured, interfaced, maintained, stored, and operated in accordance with Trimble's relevant operator's manual and specifications, and; (ii) the Products and Software are not modified or misused. The preceding warranties shall not apply to, and Trimble shall not be responsible for defects or performance problems resulting from (i) the combination or utilization of the Product or Software with hardware or software products, information, data, systems, interfaces or devices not made, supplied or specified by Trimble; (ii) the operation of the Product or Software under any specification other than, or in addition to, Trimble's standard specifications for its products; (iii) the unauthorized, installation, modification, or use of the Product or Software; (iv) damage caused by accident, lightning or other electrical discharge, fresh or salt water immersion or spray; or (v) normal wear and tear on consumable parts (e.g., batteries). Trimble does not warrant or guarantee the results obtained through the use of the Product.

THE WARRANTIES ABOVE STATE TRIMBLE'S ENTIRE LIABILITY, AND YOUR EXCLUSIVE REMEDIES, RELATING TO PERFORMANCE OF THE PRODUCTS AND SOFTWARE. EXCEPT AS OTHERWISE EXPRESSLY PROVIDED HEREIN, THE PRODUCTS, SOFTWARE, AND ACCOMPANYING DOCUMENTATION AND MATERIALS ARE PROVIDED "AS-IS" AND WITHOUT EXPRESS OR IMPLIED WARRANTY OF ANY KIND BY EITHER TRIMBLE NAVIGATION LIMITED OR ANYONE WHO HAS BEEN INVOLVED IN ITS CREATION, PRODUCTION, INSTALLATION, OR DISTRIBUTION INCLUDING, BUT NOT LIMITED TO, THE IMPLIED WARRANTIES OF MERCHANTABILITY AND FITNESS FOR A PARTICULAR PURPOSE, TITLE, AND NONINFRINGEMENT. THE STATED EXPRESS WARRANTIES ARE IN LIEU OF ALL OBLIGATIONS OR LIABILITIES ON THE PART OF TRIMBLE ARISING OUT OF, OR IN CONNECTION WITH, ANY PRODUCTS OR SOFTWARE. SOME STATES AND JURISDICTIONS DO NOT ALLOW LIMITATIONS ON DURATION OR THE EXCLUSION OF AN IMPLIED WARRANTY, SO THE ABOVE LIMITATION MAY NOT APPLY TO YOU.

TRIMBLE NAVIGATION LIMITED IS NOT RESPONSIBLE FOR THE OPERATION OR FAILURE OF OPERATION OF GPS SATELLITES OR THE AVAILABILITY OF GPS SATELLITE SIGNALS.

#### **Limitation of Liability**

TRIMBLE'S ENTIRE LIABILITY UNDER ANY PROVISION HEREIN SHALL BE LIMITED TO THE AMOUNT PAID BY YOU FOR THE PRODUCT OR SOFTWARE LICENSE. TO THE MAXIMUM EXTENT PERMITTED BY APPLICABLE LAW, IN NO EVENT SHALL TRIMBLE OR ITS SUPPLIERS BE LIABLE FOR ANY INDIRECT, SPECIAL, INCIDENTAL OR CONSEQUENTIAL DAMAGES WHATSOEVER UNDER ANY CIRCUMSTANCE OR LEGAL THEORY RELATING IN ANY WAY TO THE PRODUCTS, SOFTWARE AND ACCOMPANYING DOCUMENTATION AND MATERIALS, (INCLUDING, WITHOUT LIMITATION, DAMAGES FOR LOSS OF BUSINESS PROFITS, BUSINESS INTERRUPTION, LOSS OF BUSINESS INFORMATION, OR ANY OTHER PECUNIARY LOSS), REGARDLESS WHETHER TRIMBLE HAS BEEN ADVISED OF THE POSSIBILITY OF ANY SUCH LOSS AND REGARDLESS OF THE COURSE OF DEALING WHICH DEVELOPS OR HAS DEVELOPED BETWEEN YOU AND TRIMBLE. BECAUSE SOME STATES AND JURISDICTIONS DO NOT ALLOW THE EXCLUSION OR LIMITATION OF LIABILITY FOR CONSEQUENTIAL OR INCIDENTAL DAMAGES, THE ABOVE LIMITATION MAY NOT APPLY TO YOU.

NOTE: THE ABOVE LIMITED WARRANTY PROVISIONS MAY NOT APPLY TO PRODUCTS OR SOFTWARE PURCHASED IN THE EUROPEAN UNION. PLEASE CONTACT YOUR TRIMBLE DEALER FOR APPLICABLE WARRANTY INFORMATION.

#### **Notices**

#### **USA**

Class B Statement – Notice to Users. This equipment has been tested and found to comply with the limits for a Class B digital device, pursuant to Part 15 of the FCC rules. These limits are designed to provide reasonable protection against harmful interference in a residential installation. This equipment generates, uses, and can radiate radio frequency energy and, if not installed and used in accordance with the instructions, may cause harmful interference to radio communication. However, there is no guarantee that interference will not occur in a particular installation. If this equipment does cause harmful interference to radio or television reception, which can be determined by turning the equipment off and on, the user is encouraged to try to correct the interference by one or more of the following measures:

Reorient or relocate the receiving antenna.

Increase the separation between the equipment and the receiver.

Connect the equipment into an outlet on a circuit different from that to which the receiver is connected.

Consult the dealer or an experienced radio/TV technician for help.

Changes and modifications not expressly approved by the manufacturer or registrant of this equipment can void your authority to operate this equipment under Federal Communications Commission rules.

#### **Canada**

This Class B digital apparatus complies with Canadian ICES-003.

Operation is subject to the following two conditions: (1) this device may not cause interference, and (2) this device must accept any interference, including interference that may cause undesired operation of the device.

# **Important Information <sup>2</sup>**

## **Environmental Information 2.1**

#### NOTICE FOR TRIMBLE'S EUROPEAN UNION CUSTOMERS

Trimble is pleased to announce a new recycling program for our European Union customers. At Trimble, we recognize the importance of minimizing the environmental impacts of our products. We endeavor to meet your needs, not only when you purchase and use our products, but also when you are ready to dispose of them. That is why Trimble is actively pursuing, and will continue to pursue, the expanded use of environmentally friendly materials in all its products, and why we have established a convenient and environmentally friendly recycling program.

As Trimble makes additional recycling facilities available for your use, we will post their locations and contact information to our Recycling Instructions web page.

For product recycling instructions and more information, please go to

#### [www.trimble.com/environment/summary.html](http://www.trimble.com/environment/summary.html)

Recycling in Europe: To recycle Trimble WEEE, Call +31 497 53 2430, and ask for the "WEEE Associate"

Or

Mail a request for recycling instructions to:

Trimble Europe BV c/o Menlo Worldwide Logistics Meerheide 45 5521 DZ Eersel, NL

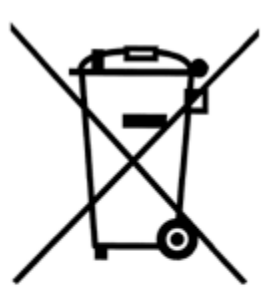

Trimble CU User Guide

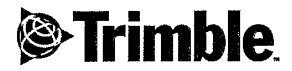

#### **Declaration of Conformity**

According to R&TTE Directive, 1999/5/EC, Annex IV including amendments by the CE marking Directive, 93/68/EEC

#### Product:

#### **Control Unit with accessories**

**Types / Models Part Numbers** Trimble CU Docking station GPS holder Power supply

58050001 58252001 58317001 78600007

Manufacturer:

**Trimble AB** P.O. Box 64 SE-182 11 Dandervd Sweden

**Technical references** 

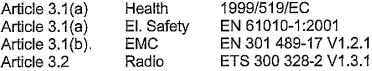

#### **Additional information**

The product complies with the essential requirements of the R&TTE Directive, 1999/5/EC, as shown in the Technical Construction File TCF/2004-11-29 certified by the Notified Body 0413, reference number 409587-1.

## $C6$  0413

As manufacturer, we declare under our sole responsibility that the equipment follows the provisions of the Directive stated above.

Danderyd 2004-12-06

 $\sim$ Peter Fredriksson, President

**Trimble AB** Box 64, Rinkebyvägen 17 SE-182 11 Dauderyd, Sweden

Telephone No: +46 8 622 1000<br>Telefax: +46 8 753 2464 www.trimble.com

Org.No: 556550-9782<br>VAT.No: SE556550978201

Trimble CU User Guide

Trimble CU User Guide

## **Contents**

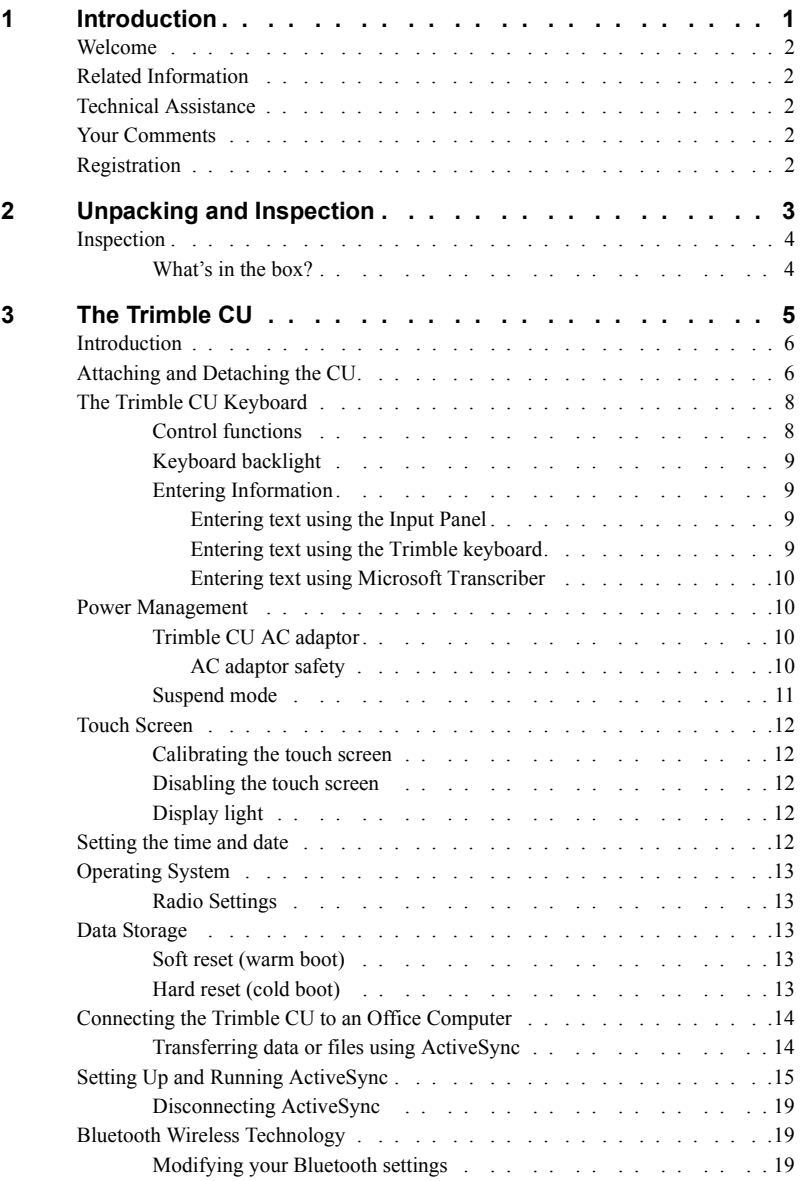

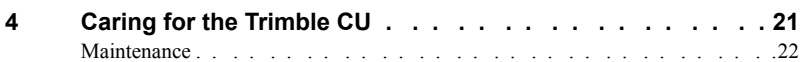

#### **CHAPTER**

# **1**

## <span id="page-10-0"></span>**Introduction**

#### **In this chapter:**

- **Nelcome**
- Related Information
- Technical Assistance
- **Nour Comments**
- **[Registration](#page-11-4)**

## <span id="page-11-0"></span>**Welcome 1.1**

This manual describes the features of the Trimble® CU and how to operate it. Even if you have previous experience of earlier Trimble control units, Trimble recommends that you spend some time reading this manual to learn about the special features of this product.

## <span id="page-11-1"></span>**Related Information**

Sources of related information include the following:

• Help – the application software has built-in, context sensitive help that lets you quickly find the information you need. The Help is also available on the software CD.

## <span id="page-11-2"></span>**Technical Assistance**

If you have a problem and cannot find the information you need in the product documentation, contact your local Distributor. Alternatively, do one of the following:

- Request technical support using the Trimble website at [www.trimble.com/support/support.htm](http://www.trimble.com/support/support.htm)
- Send an e-mail to trimble\_support@trimble.com.

## <span id="page-11-3"></span>**Your Comments 1.4**

Your feedback about the supporting documentation helps us to improve it with each revision. E-mail your comments to ReaderFeedback@trimble.com.

## <span id="page-11-4"></span>**Registration 1.5**

To receive information regarding updates and new products please register on the Trimble web site.

[www.trimble.com/register](http://www.trimble.com/register)

# **2**

## <span id="page-12-0"></span>**Unpacking and Inspection <sup>2</sup>**

#### **In this chapter:**

- **n** Inspection
- What's in the box?

## <span id="page-13-0"></span>**Inspection 2.1**

Inspect the shipping container. If it is received in poor condition, examine the equipment for visible damage. If damage is found, immediately notify the carrier and the Trimble sales representative. Keep the container and packing material for the carrier's inspection.

Also make sure that all parts listed in the table below are included in the shipment.

## <span id="page-13-1"></span>**What's in the box?**

The contents in the box might vary depending on what has been ordered. The table below is an example.

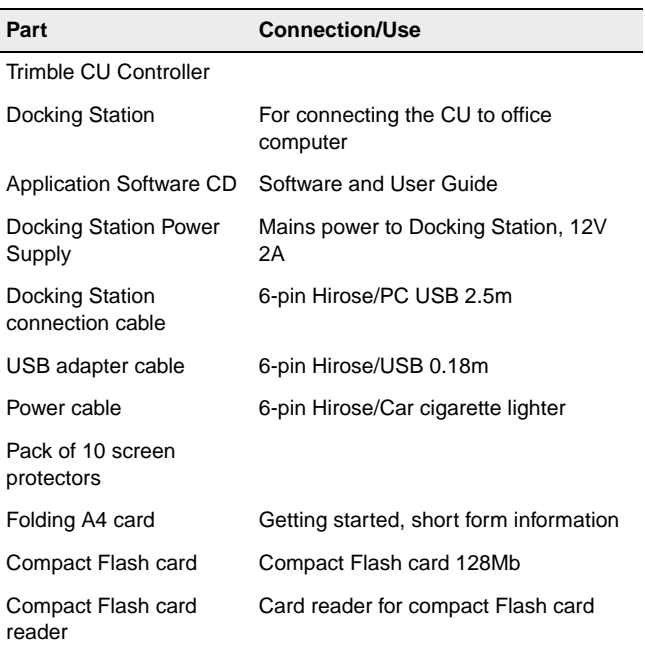

#### **CHAPTER**

# **3**

# <span id="page-14-0"></span>**The Trimble CU <sup>3</sup>**

#### **In this chapter:**

- **I** Introduction
- Attaching/detaching the Trimble CU
- **Trimble CU Keyboard**
- **Power Management**
- **Touch Screen**
- Setting the Time and Date
- **Derating System**
- Data Storage
- Connecting your Trimble CU to an Office Computer
- Setting up and Running ActiveSync
- **Bluetooth wireless technology**

## <span id="page-15-0"></span>**Introduction 3.1**

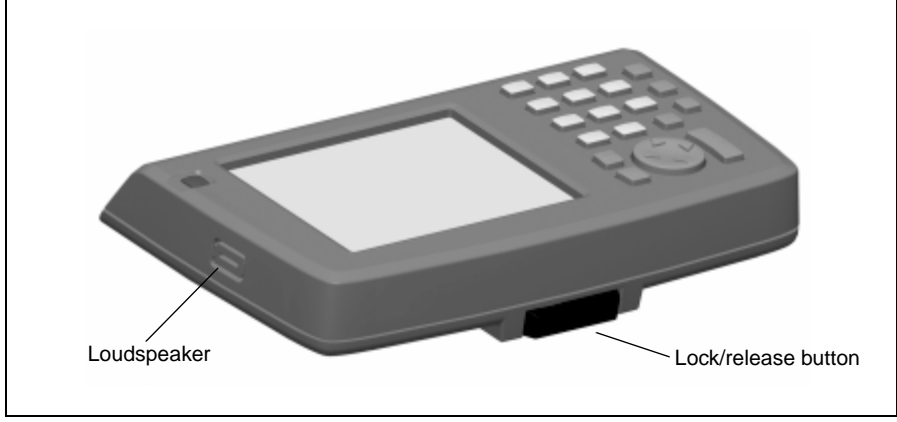

This chapter describes the Trimble® CU and its most common features.

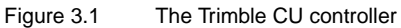

## <span id="page-15-1"></span>**Attaching and Detaching the CU 3.2**

The procedures for attaching/detaching the Trimble CU to a total station applies to the Docking Station, the Robotic Holder, and the GPS Holder.

To attach the CU:

**1.** Hook the top of the CU over the top of the panel attachment. [Figure 3.2](#page-15-2).

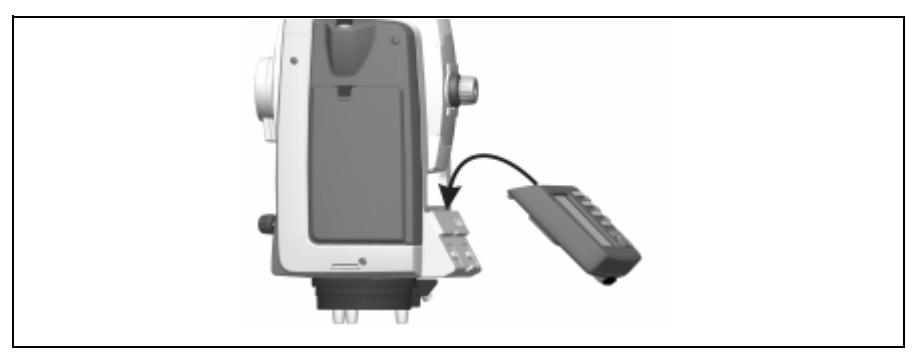

<span id="page-15-2"></span>Figure 3.2 Attaching the CU

**2.** Push the CU toward the panel attachment until it locks into place with a click. [Figure 3.3.](#page-16-0)

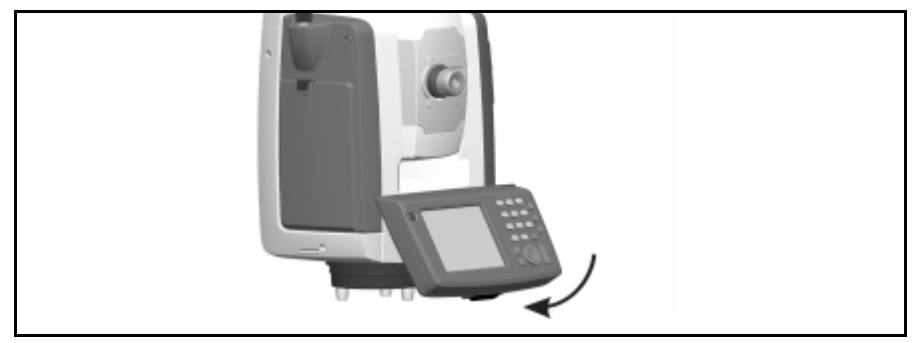

Figure 3.3 Locking the CU onto the panel holder

<span id="page-16-0"></span>To detach the CU:

- **1.** To turn off the power, press the green power button.
- **2.** Push the lock release button at the bottom of the CU and then lift the bottom of the CU away from the instrument. [Figure 3.4](#page-16-1).

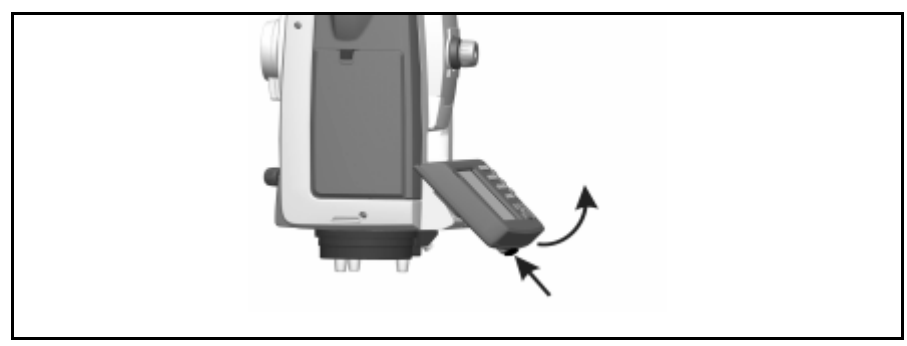

<span id="page-16-1"></span>Figure 3.4 Unlocking the CU from the instrument

**3.** Unhook the top of the Trimble CU from the top edge of the panel attachment and remove it from the instrument. [Figure 3.5.](#page-17-2)

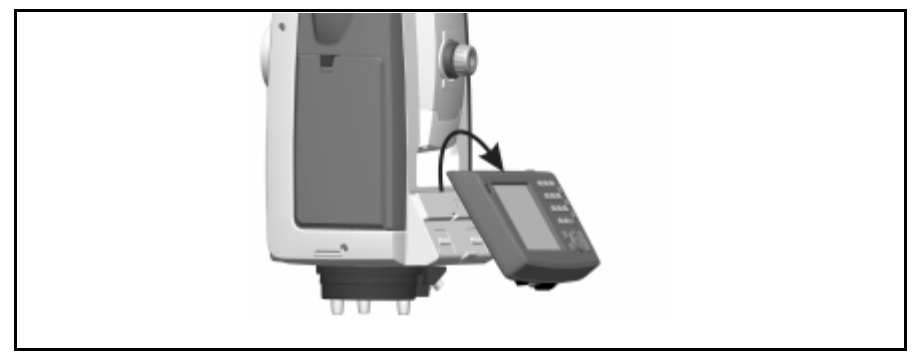

Figure 3.5 Removing the CU from the instrument

## <span id="page-17-2"></span><span id="page-17-0"></span>**The Trimble CU Keyboard 3.1**

Data entry on the Trimble CU is similar to that of a cell phone. The "α*"* button scrolls between three different states of data entry: 123, ABC, and abc. Multiple presses on one key scroll through the letters on that key depending on which state you're in.

The Trimble CU also offers the standard Microsoft® Windows® functions of cut (Ctrl+X), copy (Ctrl+C), and paste (Ctrl+V).

## <span id="page-17-1"></span>**Control functions 31.1**

In addition to data entry and the standard Window functions, the Trimble CU has a number of control functions that are Trimble specific. These functions are described in the table below.

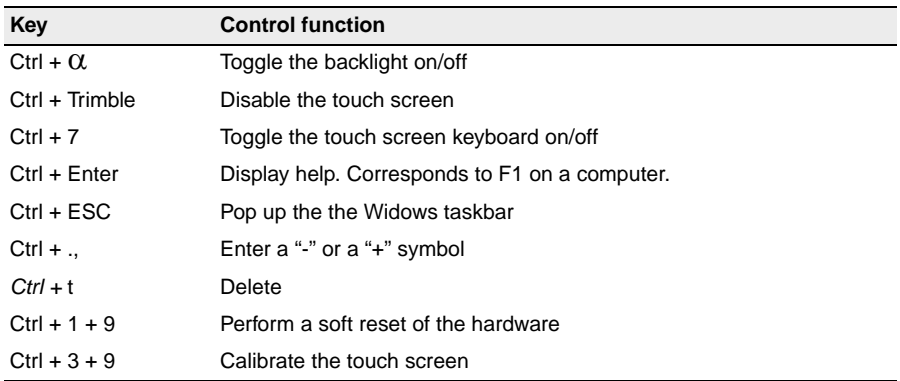

#### **Table 3.1**

#### <span id="page-18-0"></span>**Keyboard backlight 31.2**

The trimble CU is equipped with a keyboard backlight. The Keyboard backlight must be activated before it can be used. When activated it toggles on/off together with the touch screen backlight. To activate the keyboard backlight:

- **1.** Tap the Start menu and then select Settings/Control Panel/Keyboard.
- **2.** Select Backlight and then select the Enable Keyboard Backlight check box.
- **3.** Tap OK.

When activated it toggles on/off together with the touch screen backlight (Ctrl +  $\alpha$ ).

## <span id="page-18-1"></span>**Entering Information**

#### <span id="page-18-2"></span>**Entering text using the Input Panel**

Tap once on the Input Panel icon that is located in the Windows taskbar. In the image below the icon is identified by a circle. Tap Keyboard to display the Input Panel.

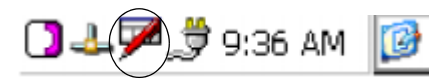

The Input Panel allows you to input data as if you were typing on a physical keyboard. To change the keyboard to international symbols, tap the [áü] key, identified in the circle below. To access additional symbols, tap [Shift]:

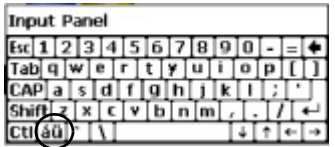

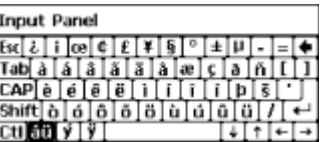

#### <span id="page-18-3"></span>**Entering text using the Trimble keyboard**

Trimble has developed a keyboard similar to the Input Panel, but with larger keys. The Trimble keyboard is the default keyboard. To activate it, double-tap the Input Panel icon. Double-tap once again to close it.

*Note – The keyboard last used will be the default keyboard whenever the Input Panel icon is double-tapped. To switch default keyboard, tap once on the Input Panel icon and select the desired keyboard.*

#### <span id="page-19-0"></span>**Entering text using Microsoft Transcriber**

Transcriber is a program that converts your handwritten notes to text in programs like Notepad. To start Transcriber, go to Start/Programs/Accessories/Transcriber. The Transcriber icon will show up in the taskbar at the bottom of the CU and the icon is identified by a circle in the image below:

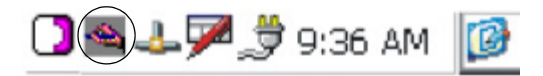

To toggle Transcriber on and off, tap the Transcriber icon. You can also hold the stylus on the icon for a few seconds to bring up the Options menu. Close the Transcriber from within the Options menu.

Transciber has a variety of tools and modes that allow you to customize the program. To get better aquainted with the tools, refer to the online help for Transcriber. To access the Help, go to Start/Help and select Transcriber from the Help table of contents.

## <span id="page-19-1"></span>**Power Management 3.1**

The Trimble CU takes its power from an external power source, such as a total station, Robotic Holder, GPS Holder, or a docking station.

#### <span id="page-19-2"></span>**Trimble CU AC adaptor**

**International and US AC adaptor:** This unit is a wall mount unit that does not require an additional power cord. The adaptor is supplied with replaceable socket adaptors. Use the adaptor that match the plug and voltage requirement of your local area. When traveling to another country bring the adaptor for that country.

Rated Voltage: 100-240 / V AC 50-60 Hz / 700mA

#### <span id="page-19-3"></span>**AC adaptor safety**

- ï Use only the AC adaptor intended for the Trimble CU.
- Using another AC adaptor can damage your product and may void your warranty.
- AC adaptors are designed for "INDOOR USE ONLY". Avoid using the AC adaptor in wet outdoor areas.
- Unplug the AC adaptor from power when not in use.
- Do not short the output connector.
- ï Do not attempt to repair a defective unit. There are no repairable parts inside the unit.

#### <span id="page-20-0"></span>**Suspend mode**

The Trimble CU is equipped with an internal support battery that enables you to remove the controller from one power source and attach it to another within a period of 10 - 300 minutes if you put it in suspend mode before you turn it off. You can then resume working from the same place in the software that you were before you entered suspend mode.

**To enter suspend mode**, press the power button.

The CU will go into suspend for 120 minutes by default.

**To resume**, press the power button.

The internal support battery is charged when the Trimble CU is connected to external power.

*Note – It is important that you press the power button before you remove the CU from its power source. Otherwise the controller has to reboot when it restarts.*

If the Trimble CU has not been connected to external power when the suspend period has elapsed, the control unit powers down and has to reboot when started again and any unsaved data will be lost

If the internal battery runs low on power the Trimble CU powers down sooner. Fully charged and under normal conditions, the internal battery should have capacity for five suspend sequences.

*Note – Trimble does not guarantee that the actual suspend time will always be 300 minutes. The actual time will depend on the aging and wear of the battery. The operating temperature will also affect the suspend time.*

Warning – Do not attempt to replace the internal support battery on your own, or you may seriously damage the controller. For battery replacement, contact your local dealer.

## <span id="page-21-0"></span>**Touch Screen**

The Trimble CU LCD screen can be viewed easily both in direct sunlight and in overcast conditions. It also incorporates a touch interface for navigation. Tap elements on the screen with a stylus or your finger.

## <span id="page-21-1"></span>**Calibrating the touch screen**

If the touch screen does not respond properly when you tap it, recalibrate it as follows:

**1.** Tap the Start menu and select Settings/Control Panel/Stylus.

The Stylus Properties appears.

- **2.** To recalibrate, tap Recalibrate in the Calibration tab.
- **3.** Follow the prompts on the screen.

#### <span id="page-21-2"></span>**Disabling the touch screen**

To clean the touch screen during a survey, press [Ctrl] + [Trimble] to disable it. To enable the touch screen again, press [Ctrl] + [Trimble]*.*

## <span id="page-21-3"></span>**Display light**

The display light is active by default and can be toggled on/off by pressing Ctrl +  $\alpha$ . To change the default display light settings:

- **1.** Tap the Start menu and then select Settings/ Control Panel/ Display.
- **2.** Select Display light and then make your changes.
- **3.** Tap OK.

## <span id="page-21-4"></span>**Setting the time and date 3.1**

- **1.** Tap the Start menu and then select Settings/Control Panel/Date/Time*.*  The Date/Time properties dialogue appears.
- **2.** Change the date and time as required.
- **3.** To accept the new settings, tap OK. To cancel, tap ESC.

*Note – when you attach the Trimble CU to a GPS receiver or to your computer using Microsoft ActiveSync® technology, time and date are automatically updated.*

## <span id="page-22-0"></span>**Operating System**

The Trimble CU runs the Windows CE .Net operating system.

## <span id="page-22-1"></span>**Radio Settings**

When using a Trimble CU with a Trimble S Series or Trimble SPS700 Total Station, you can configure the radio settings for the robotic holder from the operating system control panel. To set the radio channels in the holder go to Start / Settings / Control Panel / Radio Settings.

## <span id="page-22-2"></span>**Data Storage**

The Trimble CU has two kinds of memory:

 $\bullet$  64 MB RAM

RAM is volatile, and you risk losing data if the power fails.

• 256 MB NAND flash storage memory.

The NAND flash storage memory is non-volatile, and protects valuable data and software against memory loss.

To ensure the integrity of important data and software files, Trimble recommends that you load and save these on your flash disc rather than in RAM.

If required, you can restart the CU in one of the following ways.

## <span id="page-22-3"></span>**Soft reset (warm boot)**

This keeps the RAM intact, but stops all running software.To perform a soft reset:

- **1.** Tap the start menu and then select Programs/Utilities/Reset.
- **2.** Select Soft Reset.
- **3.** Tap OK.

## <span id="page-22-4"></span>**Hard reset (cold boot) 30.1**

A hard reset erases the RAM.To perform a hard reset:

Hold down the On/Off button for 20 seconds.

Or

- **1.** Tap the start menu and then select Programs/Utilities/Reset.
- **2.** Select Hard Reset.
- **3.** Tap OK.

The Trimble CU backs up the data in RAM onto the System Folder on the flash disk. Any data stored in this way can be found under /Disk/System.

## <span id="page-23-0"></span>**Connecting the Trimble CU to an Office Computer 3.1**

Use the docking station to connect the Trimble CU to an office computer:

- **1.** Attach the CU to the docking station.
- **2.** Connect the docking station power supply to power the CU. [Figure 3.6](#page-23-2)
- **3.** Use the docking station connection cable to connect the CU to the computer through the docking station comm port and the computer USB port.

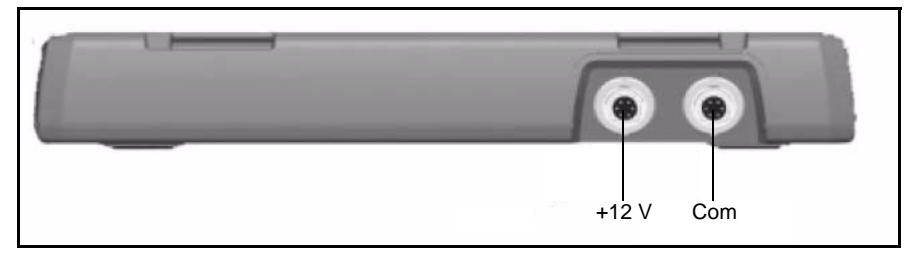

<span id="page-23-2"></span>Figure 3.6 Docking Station +12 V power and com ports

#### <span id="page-23-1"></span>**Transferring data or files using ActiveSync 30.1**

Microsoft ActiveSync provides a way for devices such as the Trimble CU to communicate with desktop computers and laptops that run on Windows operating systems. ActiveSync is already integrated into the operating system on the Trimble CU. However, you must install ActiveSync on the computer or laptop. You can install the software from the CD that was shipped with the CU or you can download the current version of Active Sync from:

http://www.microsoft.com/mobile/pocketpc/downloads/

There are two types of ActiveSync connections. The table below summarizes the advantages and disadvantages of each choice.

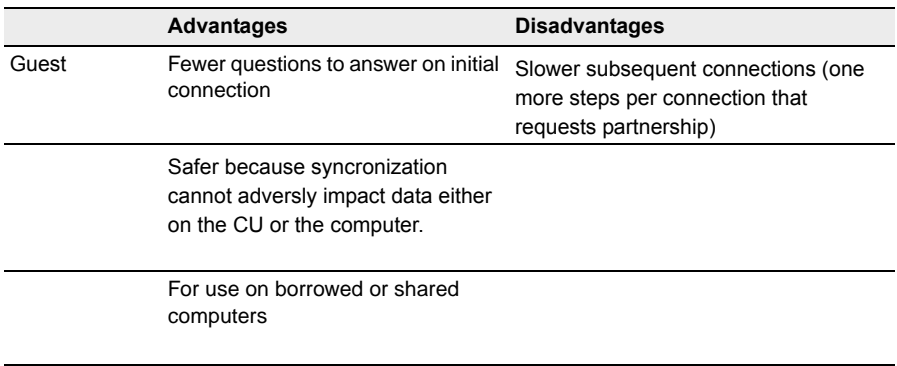

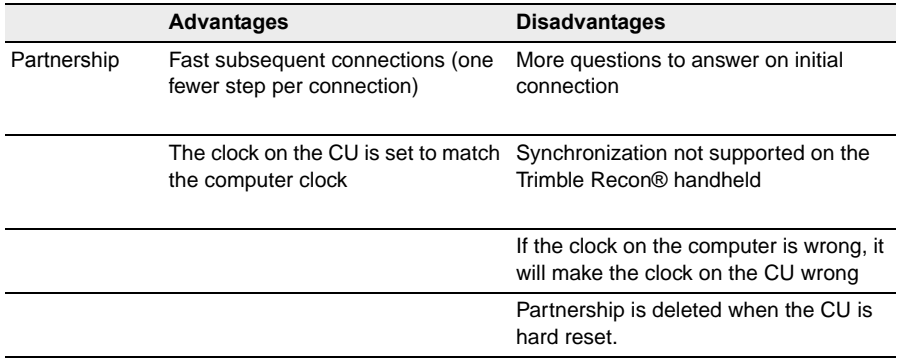

## <span id="page-24-0"></span>**Setting Up and Running ActiveSync 3.1**

- **1.** Connect the Trimble CU to the office computer using the USB cable.
- **2.** Install ActiveSync on the computer. The following dialog appears:

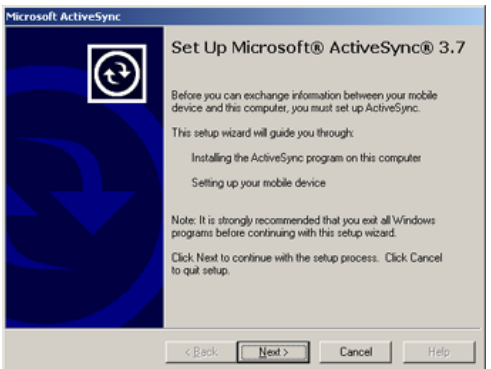

**3.** Click Next. The following dialog appears. Trimble recommends that you use the default setting:

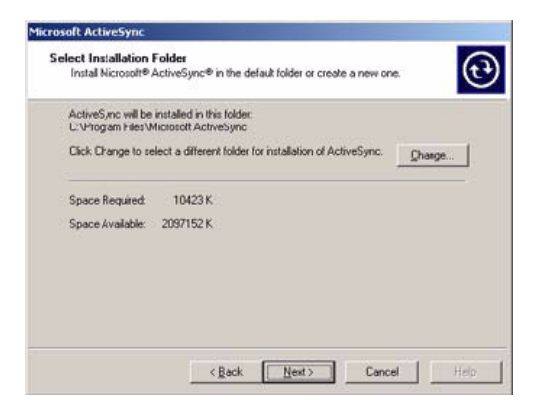

- **4.** Click Next.
- **5.** If necessary, reboot the computer. Once the software is installed, the following dialog appears:

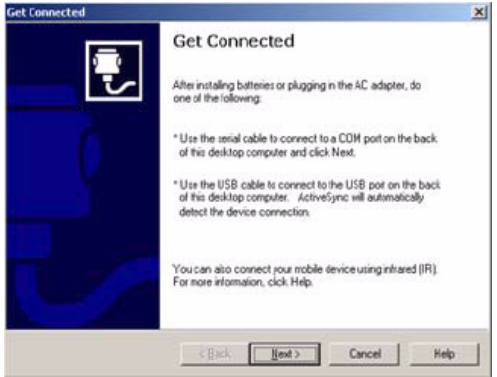

**6.** Click Next.

**7.** In the dialog that appears select whether to set up as a partnership or a guest and then click Next:

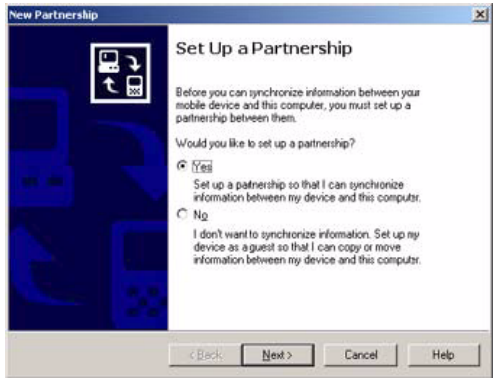

If you select No, you are set up as a guest and the Select Number of Partnerships dialog does not appear. Go to [Step 9.](#page-27-0)If you select Yes, select a synchronization setting from the following dialog:

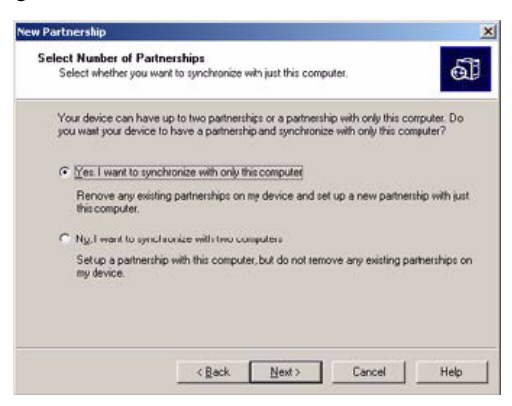

**8.** Click Next to continue.

<span id="page-27-0"></span>**9.** In the dialog that appears, Trimble recommends that you clear all the check boxes.

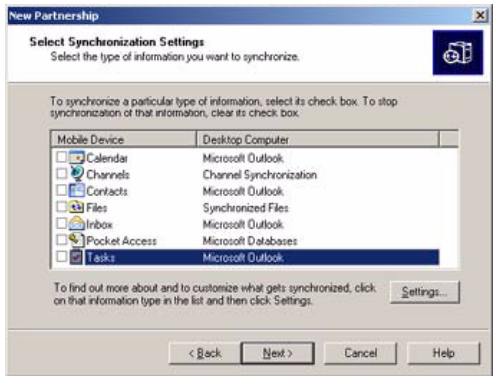

**10.** Click Next. Click Finish in the Setup Complete dialog:

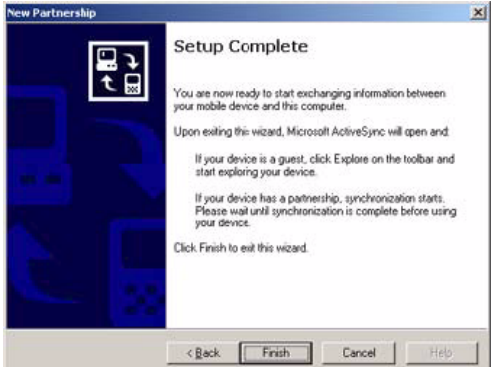

ActiveSync opens:

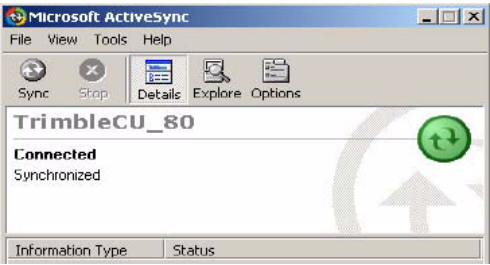

**11.** To view files on the Trimble CU, click the Explore icon. The file structure looks and functions the same as Windows Explorer on the office computer.

#### <span id="page-28-0"></span>**Disconnecting ActiveSync**

To avoid disconnection problems, disconnect ActiveSync on the CU before removing the cable from either the computer or the CU.

**1.** Double-tap the connection icon in the task bar at the bottom of the screen:

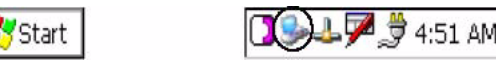

**2.** Tap disconnect and then remove the cable:

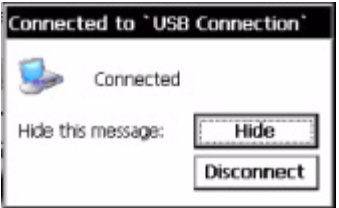

For more information about ActiveSync, refer to the help or visit the Microsoft website.

## <span id="page-28-1"></span>**Bluetooth Wireless Technology 3.1**

The Trimble CU is equipped with Bluetooth® wireless technology. The function is enabled by default and makes wireless communication with most other devices that have Bluetooth wireless technology possible. Uses for Bluetooth wireless technology include:

- File transfer application in the Start menu to transfer data to and from other Trimble data collectors, including the Trimble ACU and the  $TSCe^{TM}$  controller (with BlueCap®).
- ï Browse and transfer files to and from your Trimble CU.
- Connect to the Internet through a cellphone equipped with Bluetooth wireless technology.

#### <span id="page-28-2"></span>**Modifying your Bluetooth settings**

To modify your Bluetooth settings:

- **1.** Tap the Start Menu and then select Settings/Control Panel/Bluetooth Device Properties.
- **2.** Make your changes.
- **3.** Tap OK.

#### **CHAPTER**

# **4**

## <span id="page-30-0"></span>**Caring for the Trimble CU <sup>4</sup>**

#### **In this chapter:**

- $\blacksquare$  Operating temperature
- Storage temperature
- Shock
- **Environment**
- Cleaning the case
- Care of the touch screen
- $\blacksquare$  Applying a screen protector

## <span id="page-31-0"></span>**Maintenance 4.1**

Trimble recommends the following to maintain the Trimble CU during everyday use, and to prevent potential physical damage and data loss.

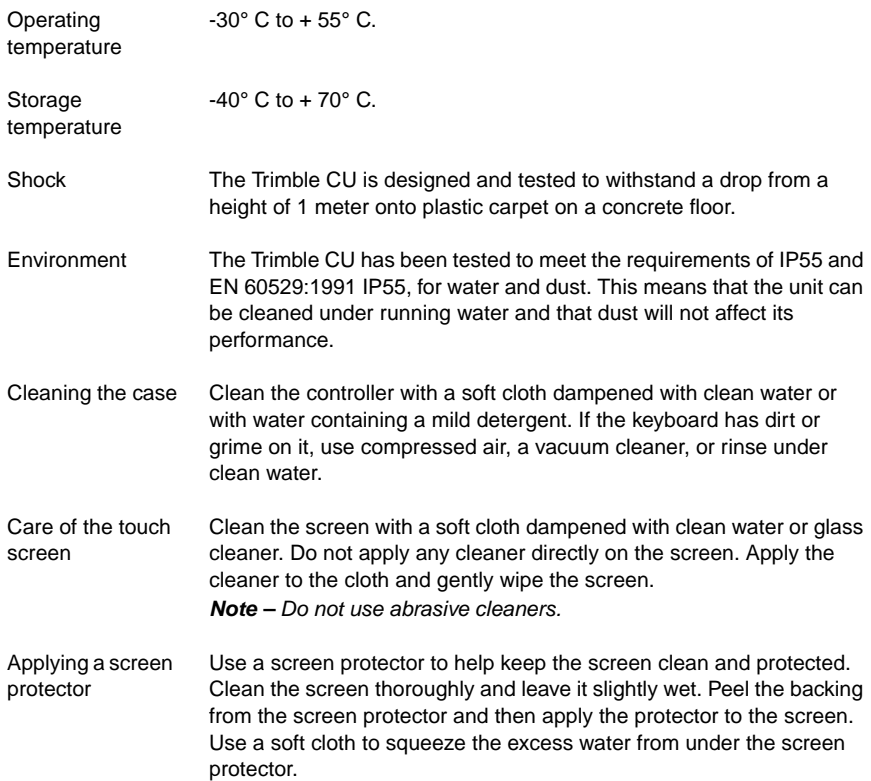